# **3.5 INTERROGATION DES COMPTES**

• Interrogation et lettrage pour les comptes généraux

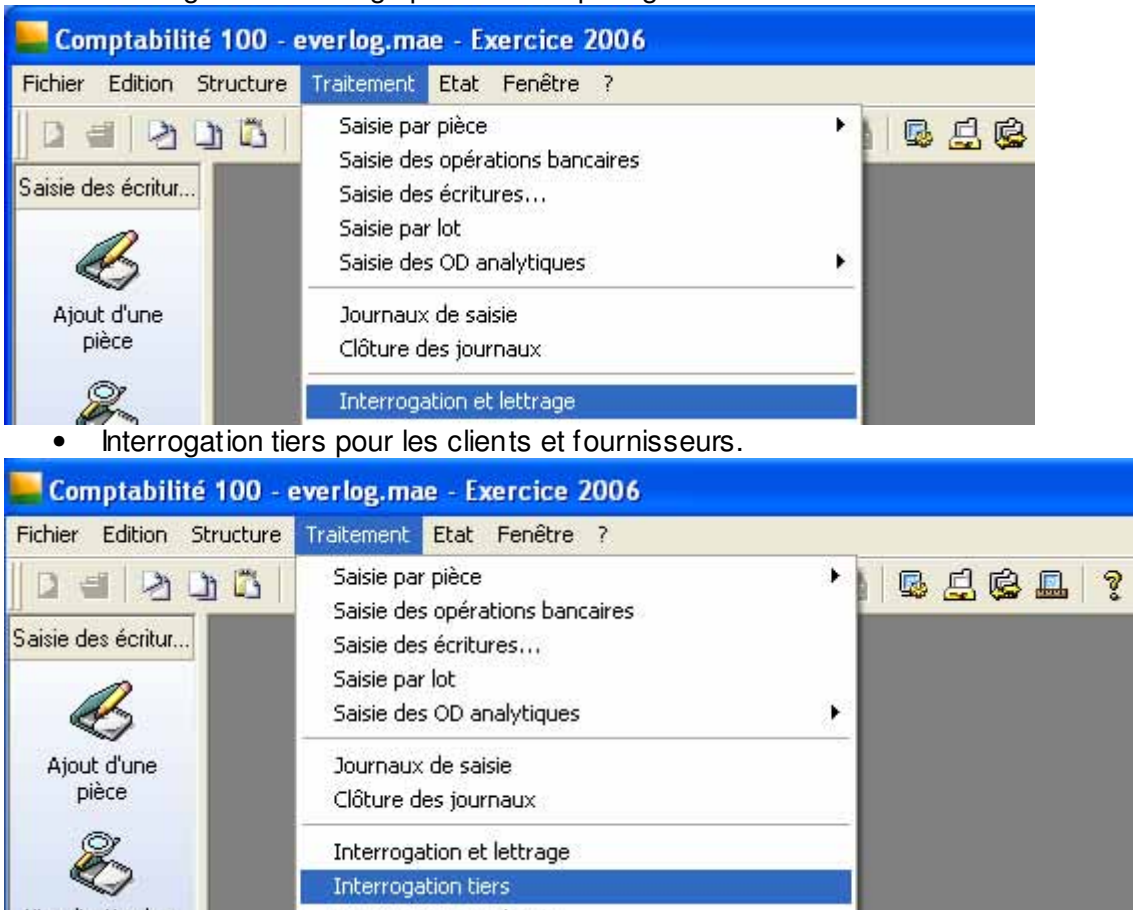

Sur ces deux menus, possibilité de lettrer automatiquement ou manuellement et d'éditer des extraits de comptes.

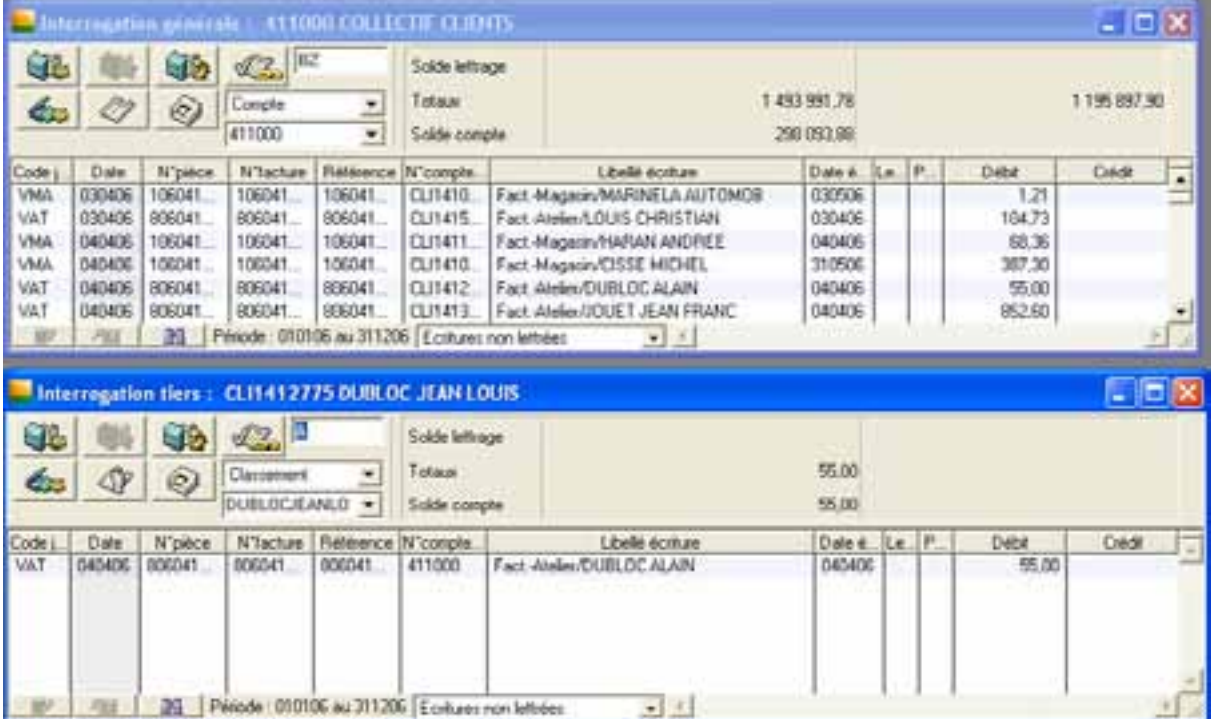

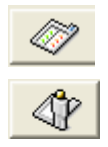

permet de revenir à la fiche du compte général ou tiers pour en modifier le paramétrage..

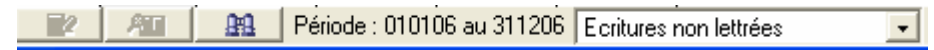

Par défaut, affiche les écritures non lettrées.

**puison** permet d'affiner les critères de recherche (période, code journal, date échéance, montant,...).

### **3.5.1 LETTRAGE AUTOMATIQUE**

# QL.

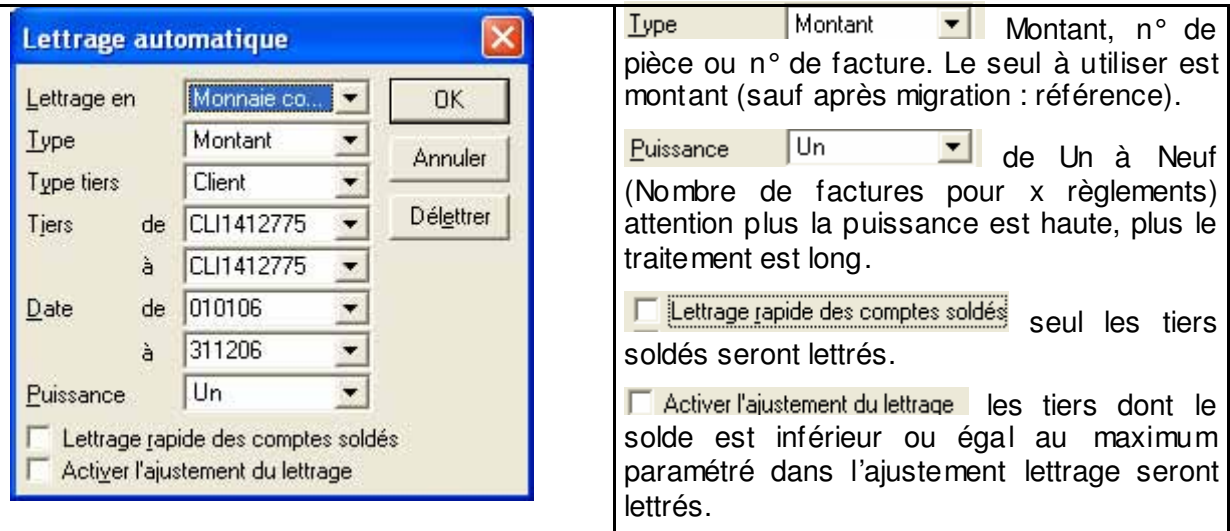

# **3.5.2 LETTRAGE MANUEL**

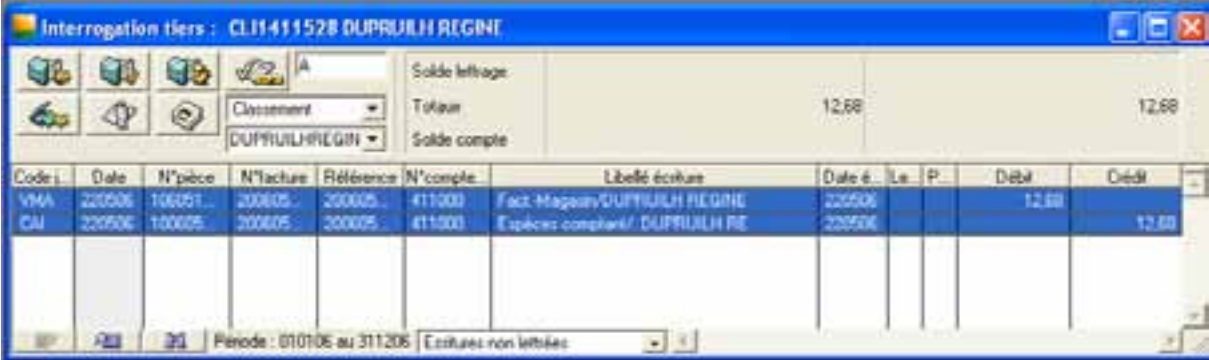

Sélectionner les lignes à lettrer (touche CTRL appuyée).

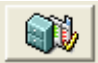

Si un déséquilibre se présente dans le solde lettrage , le menu suivant apparaît :

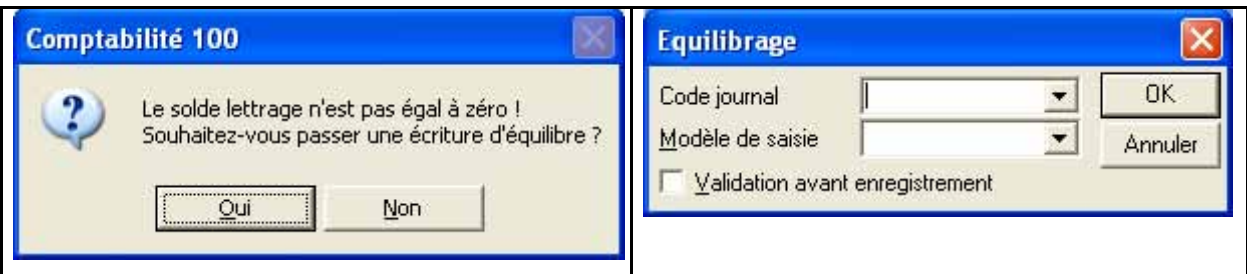

#### **3.5.3 PRE LETTRAGE D'UN COMPTE**

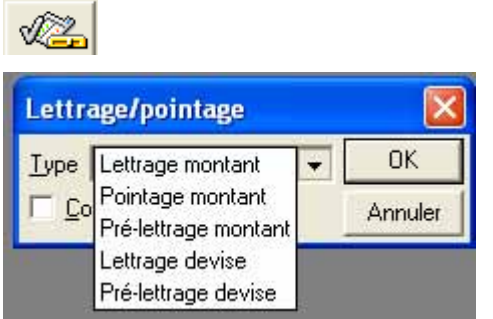

Le pré-lettrage (les lettres sont en minuscule) permet d'affecter des acomptes à une ou plusieurs factures. Procédé de la même façon que le lettrage manuel.

#### **3.5.4 DELETTRAGE :**

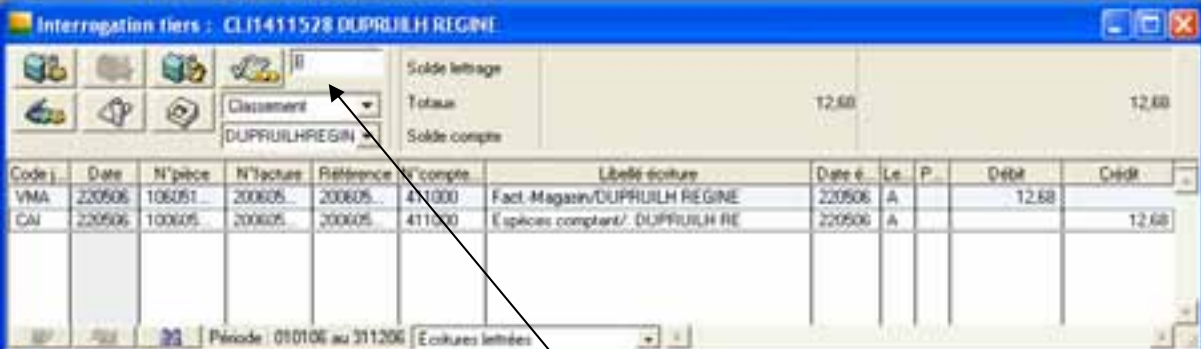

Sélectionner les écritures lettrées et saisir la lettre à supprimer et cliquer sur la corbeille dans la barre d'outils ou clic droit et supprimer.

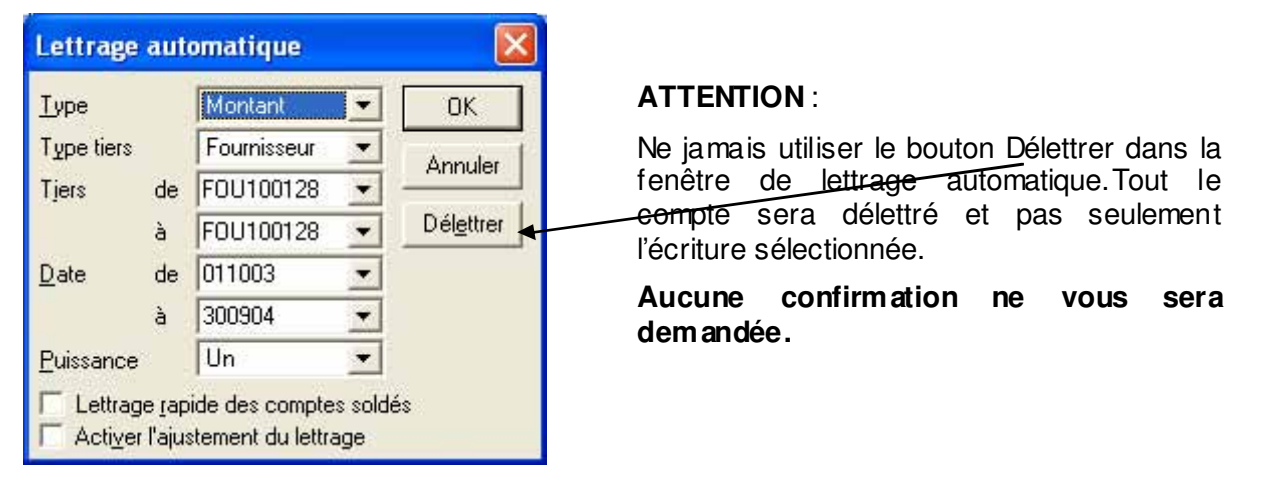

#### **3.5.5 EDITION D'UN EXTRAIT DE COMPTE**

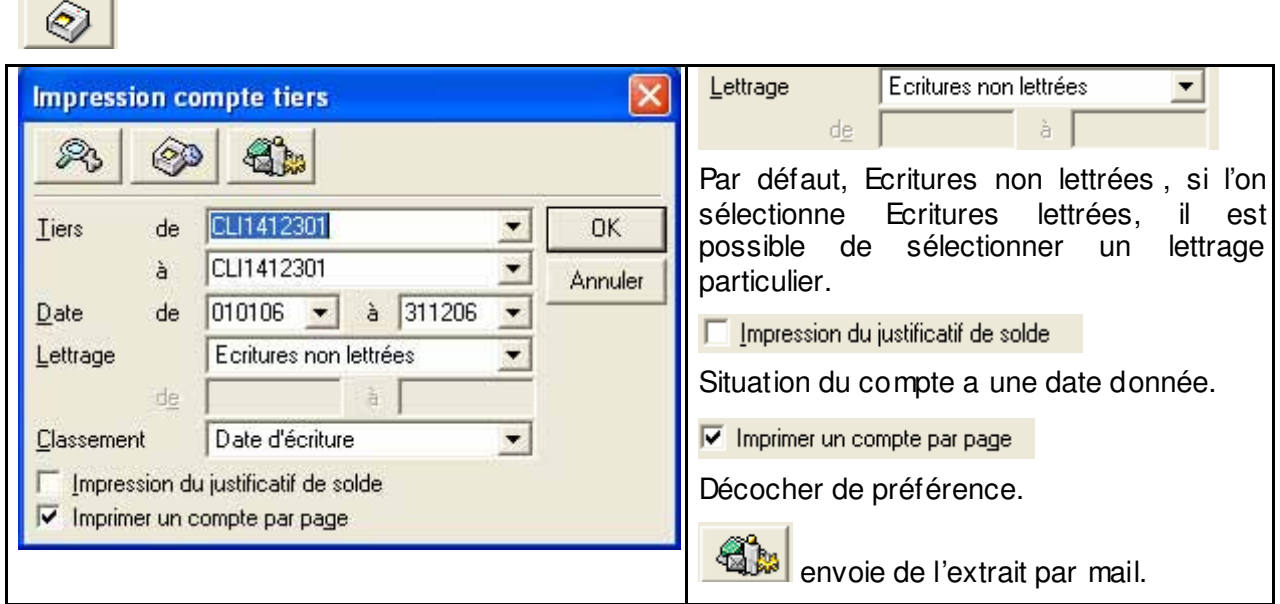

Sélection du modèle d'édition

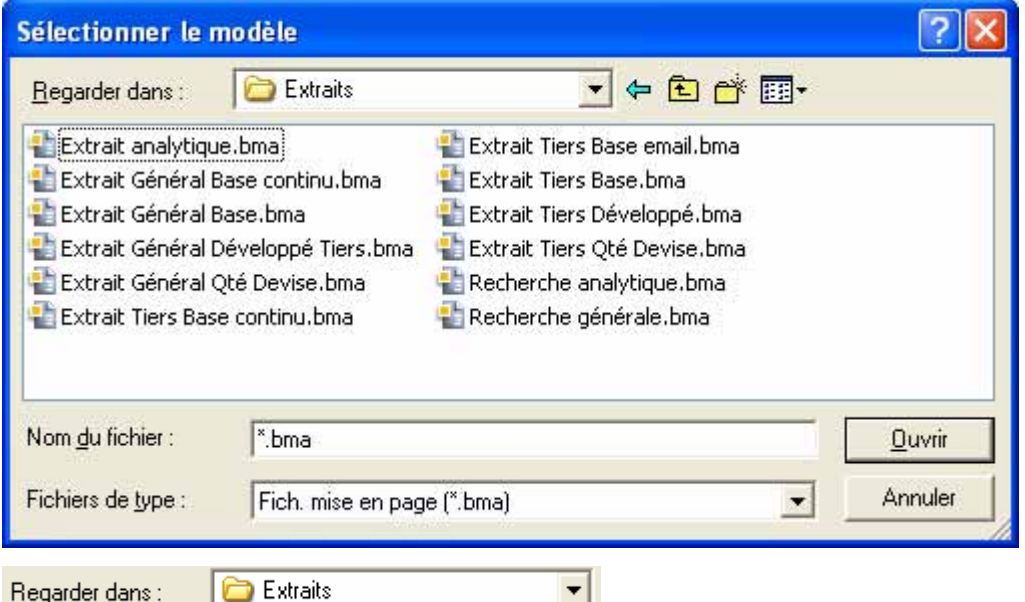

Répertoire h:\sage\société\Documents comptables\Extraits

- $\Rightarrow$  Extrait général base à utiliser en Interrogation et lettrage,
- $\Rightarrow$  Extrait tiers base en Interrogation Tiers.

Ces modèles sont modifiables dans le menu Fichier – Mise en page.

### **3.6 RAPPROCHEMENT BANCAIRE MANUEL**

⌧ **seules les écritures saisie dans le journal de banque apparaîtra dans le rapprochement bancaire.**

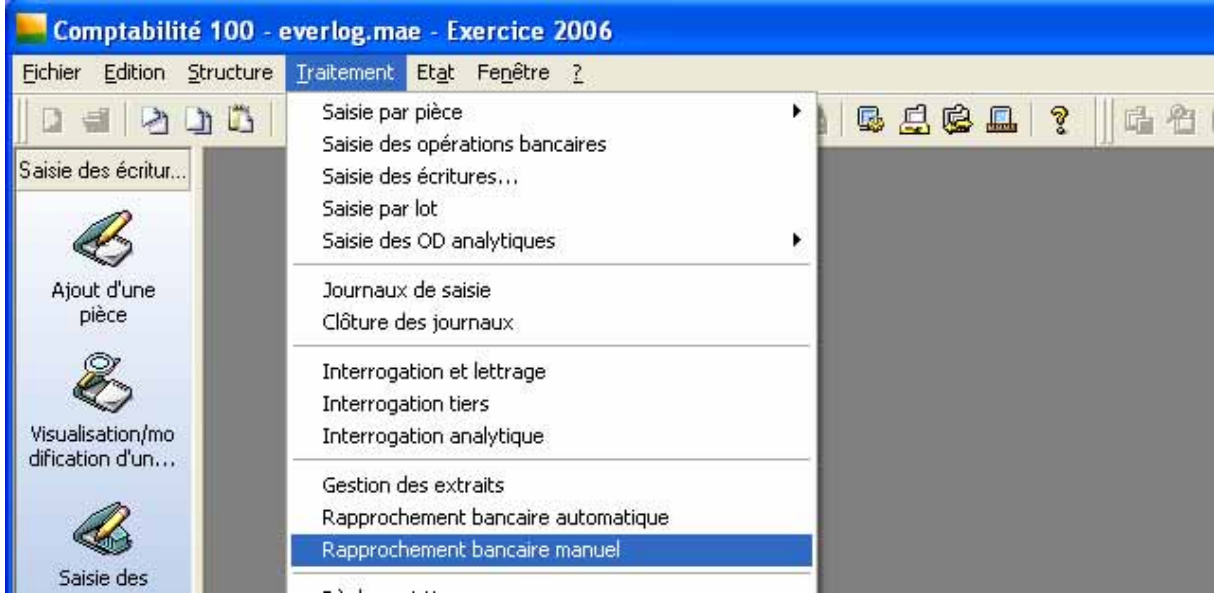

Il permet le pointage entre les écritures comptables et les opérations bancaires sur le relevé de banque.

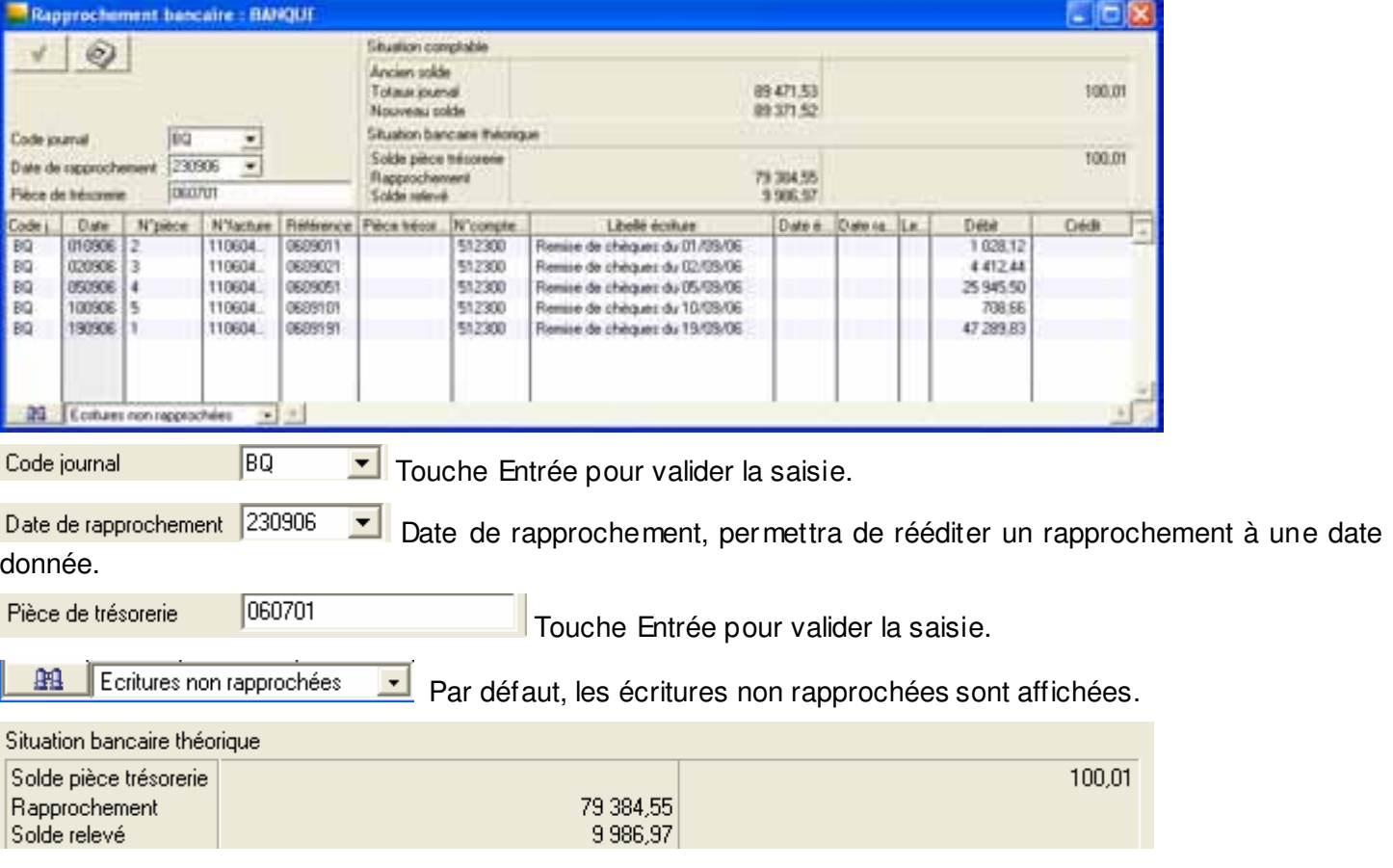

Le montant su Solde relevé correspond au montant du relevé bancaire.

#### **3.6.1 RAPPROCHEM ENT BANCAIRE**

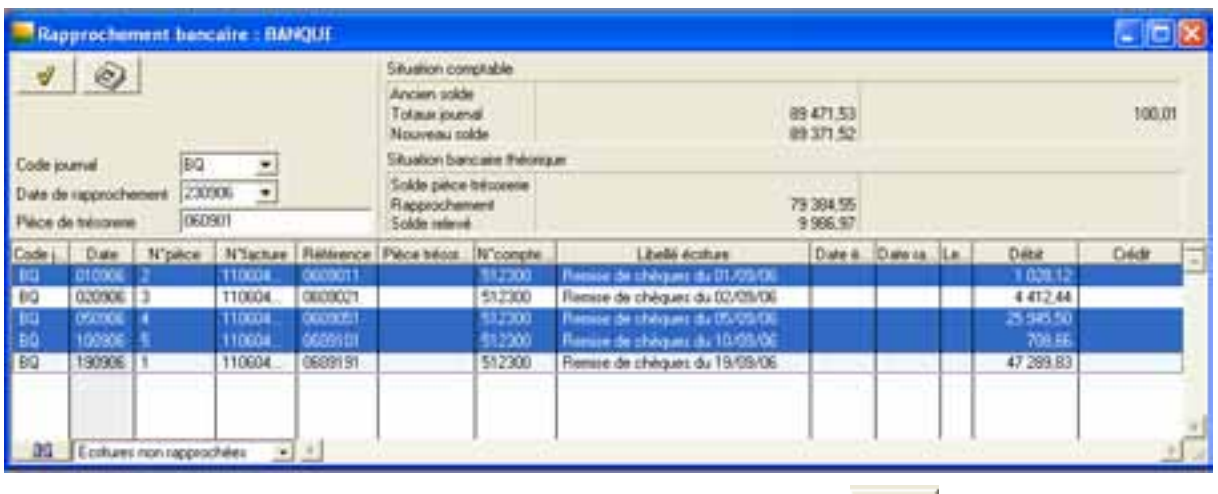

Sélectionner les lignes à rapprocher (touche CTRL appuyé) et viens le logiciel inscrit le n° de pièce saisi précédemment, dans la colonne « pièce trésorerie».

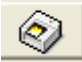

Edite l'état de rapprochement

#### **3.6.2 ANNULATION D'UN RAPPROCHEM ENT BANCAIRE**

060701 Pièce de trésorerie

n° de pièce à annulé et touche Entrée pour valider la saisie.

Sélectionner une ou plusieurs écritures rapprochées, clic droit pour afficher le menu et clic gauche sur 'supprimer les éléments sélectionnés. Les écritures peuvent être trié par pièce de trésorerie.

#### **3.6.3 MISE EN PLACE DU RAPPROCHEMENT BANCAIRE**

Au début de la mise en place du dossier, le solde du relevé est différent du solde bancaire.

L'écart correspond aux règlements saisis en comptabilité sur l'exercice N -1, non enregistrés dans la banque. Pour régulariser, il faut saisir le détail des opérations non pointées dans le journal de banque au premier jour de l'exercice et en contrepartie saisir dans le journal d'OD la même opération en sens inverse.

Ex : le solde de relevé dans Sage est de 11467.16 alors qu'au 31/12 le relevé bancaire est de 12000. L'écart correspond à un chèque de 500 € et de 32.84 €.

Passer une écriture dans le journal de banque :

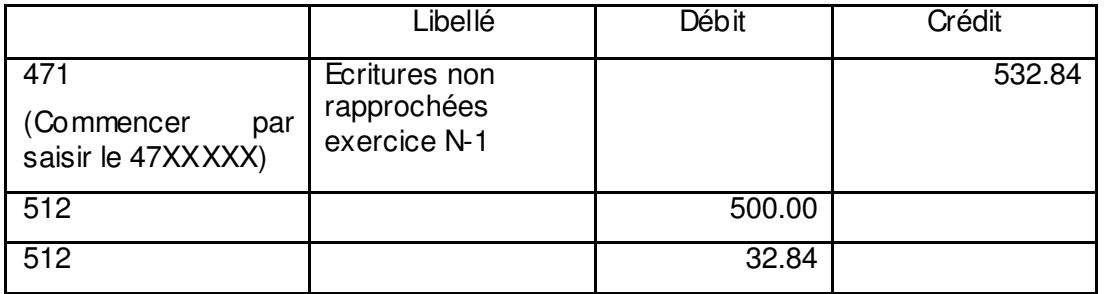

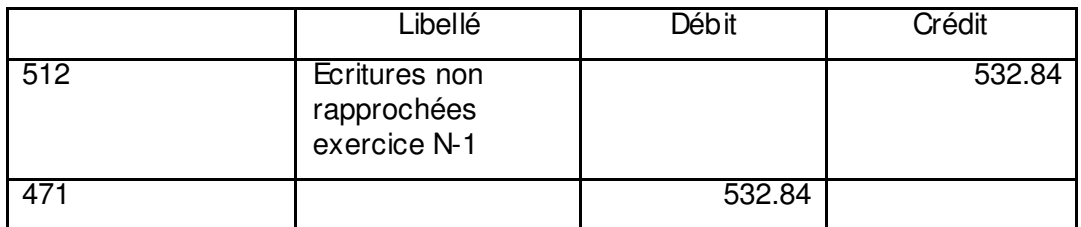

## **3.7 RELANCES CLIENTS**

Avant d'effectuer une relance, lettrer les comptes client.

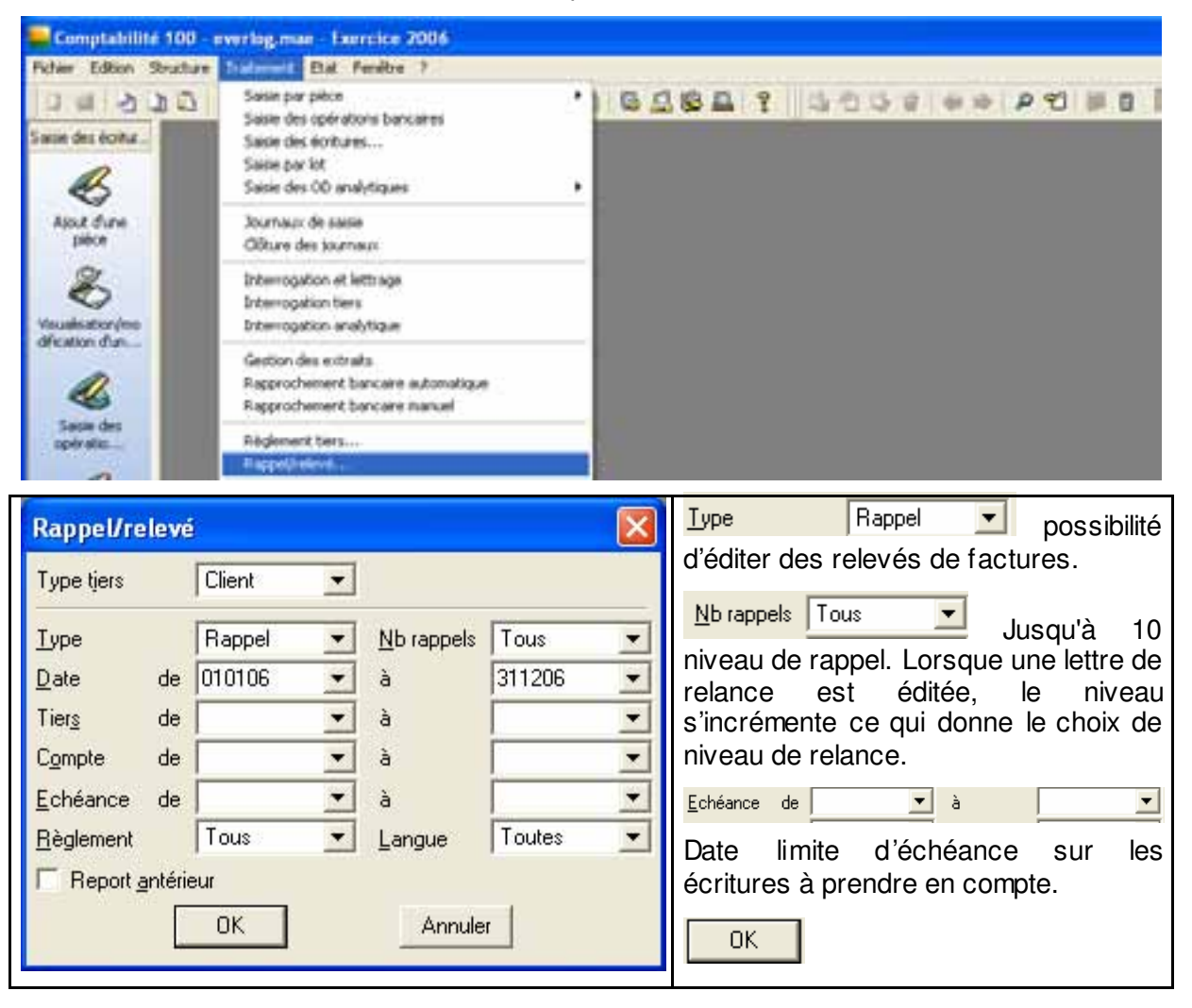

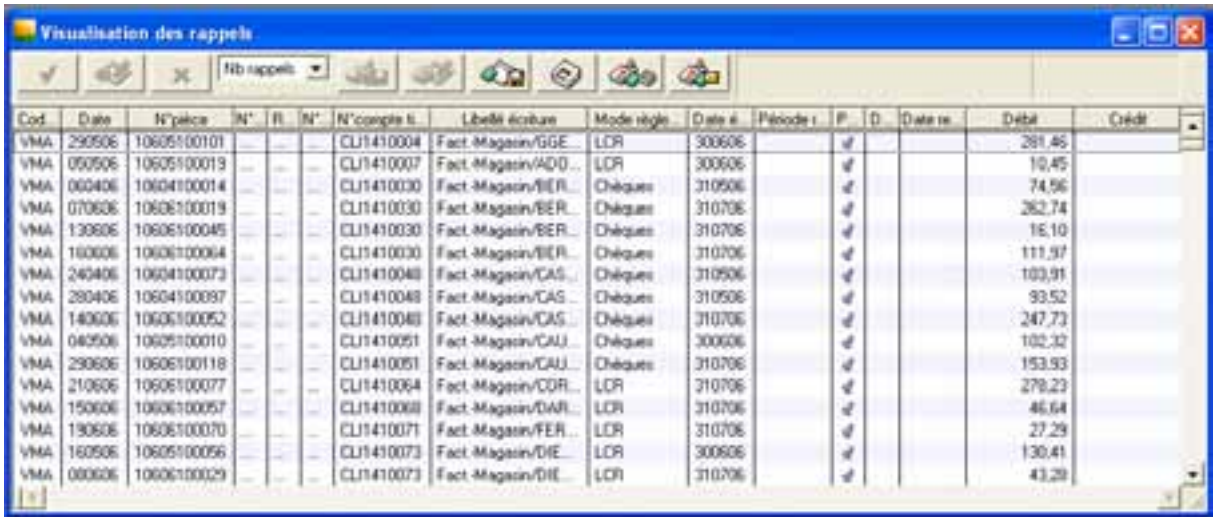

Par défaut les écritures correspondant aux critères de sélection sont cochées. Pour enlever une facture de la sélection, clic droit sur la ligne sélectionnée pour afficher le menu et clic gauche sur 'supprimer les éléments sélectionnées'.

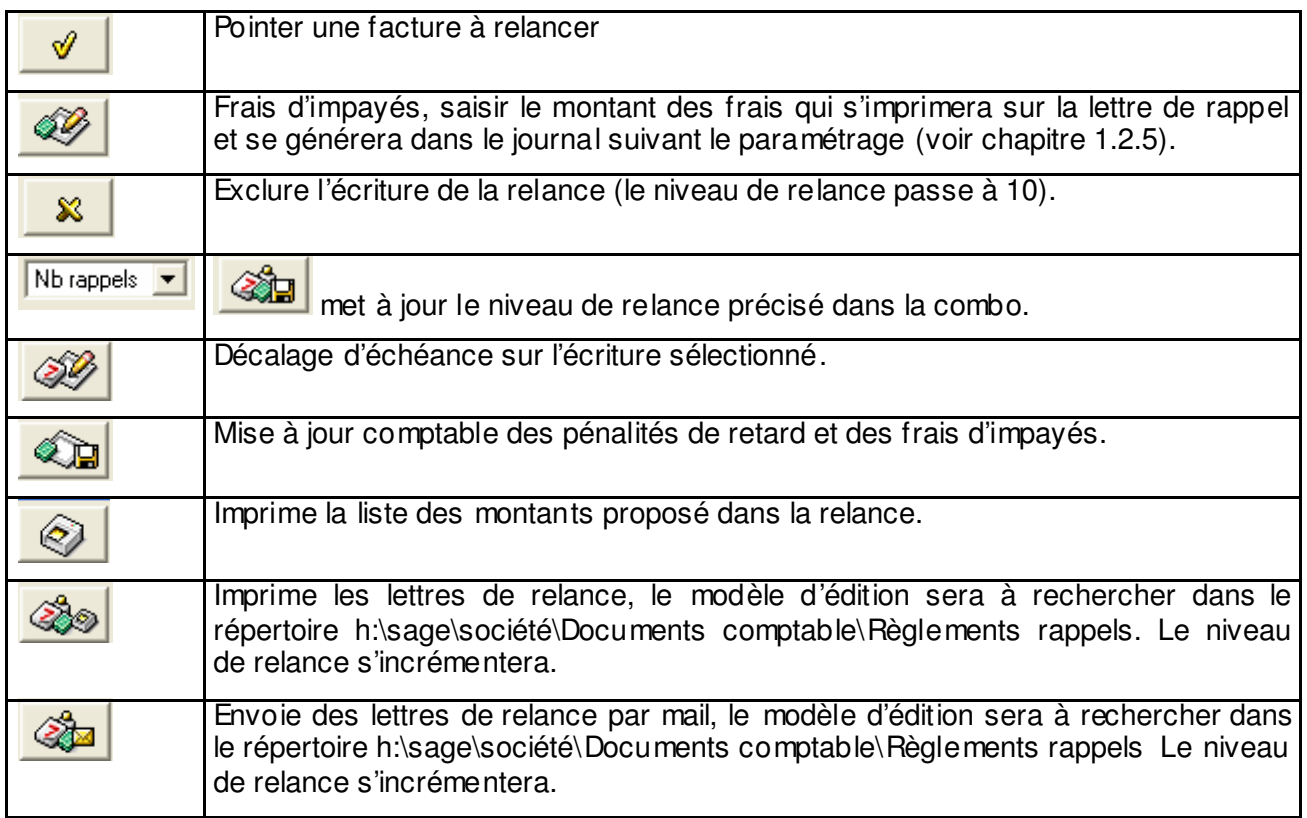

# **3.8 CLOTURE DES JOURNAUX ET DE L'EXERCICE**

### **3.8.1 CLOTURE DES JOURNAUX**

Une sauvegarde est recommandée avant de lancer cette opération. Une copie du fichier société.mae dans le répertoire h:\sage\société suffit.

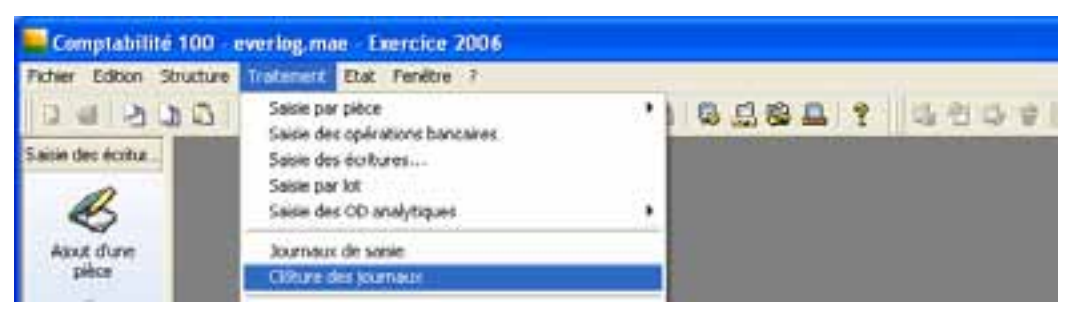

La clôturer les journaux nécessite une édition de ceux ci.

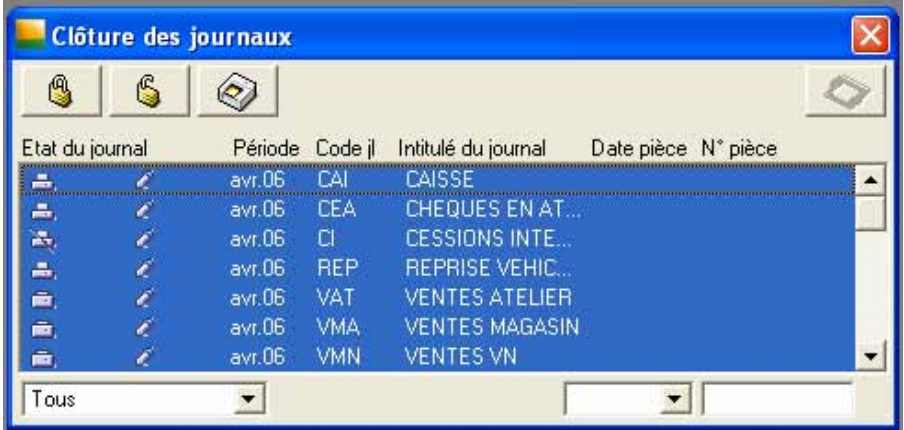

Sélectionner tous les journaux (clic droit pour afficher le menu et clic gauche sur sélectionner tout), et cliquer sur les opérations à effectuer.

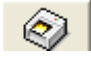

Edition des journaux s'ils ne sont pas édités. A cliquer en premier, sinon pas d'activation possible du bouton 'clôture'.

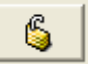

Clôture partielle : fige les écritures dans le journal mais n'interdit pas la saisie de nouvelles pièces comptables dans ce journal. Cette clôture ne suffit pas pour clôturer l'exercice.

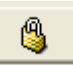

Clôture totale : fige les écritures dans le journal et empêche toutes saisies nouvelles dans ce journal.

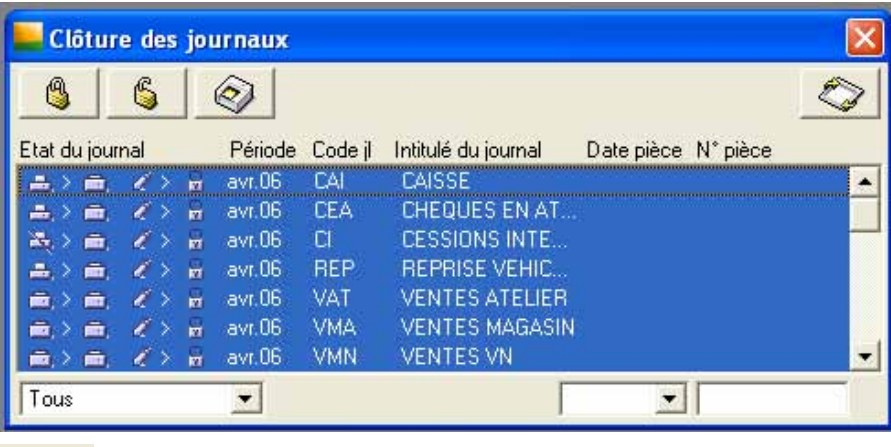

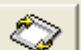

Lance la clôture. **La clôture des journaux est définitive.**

### **3.8.2 CLOTURE DE L'EXERCICE**

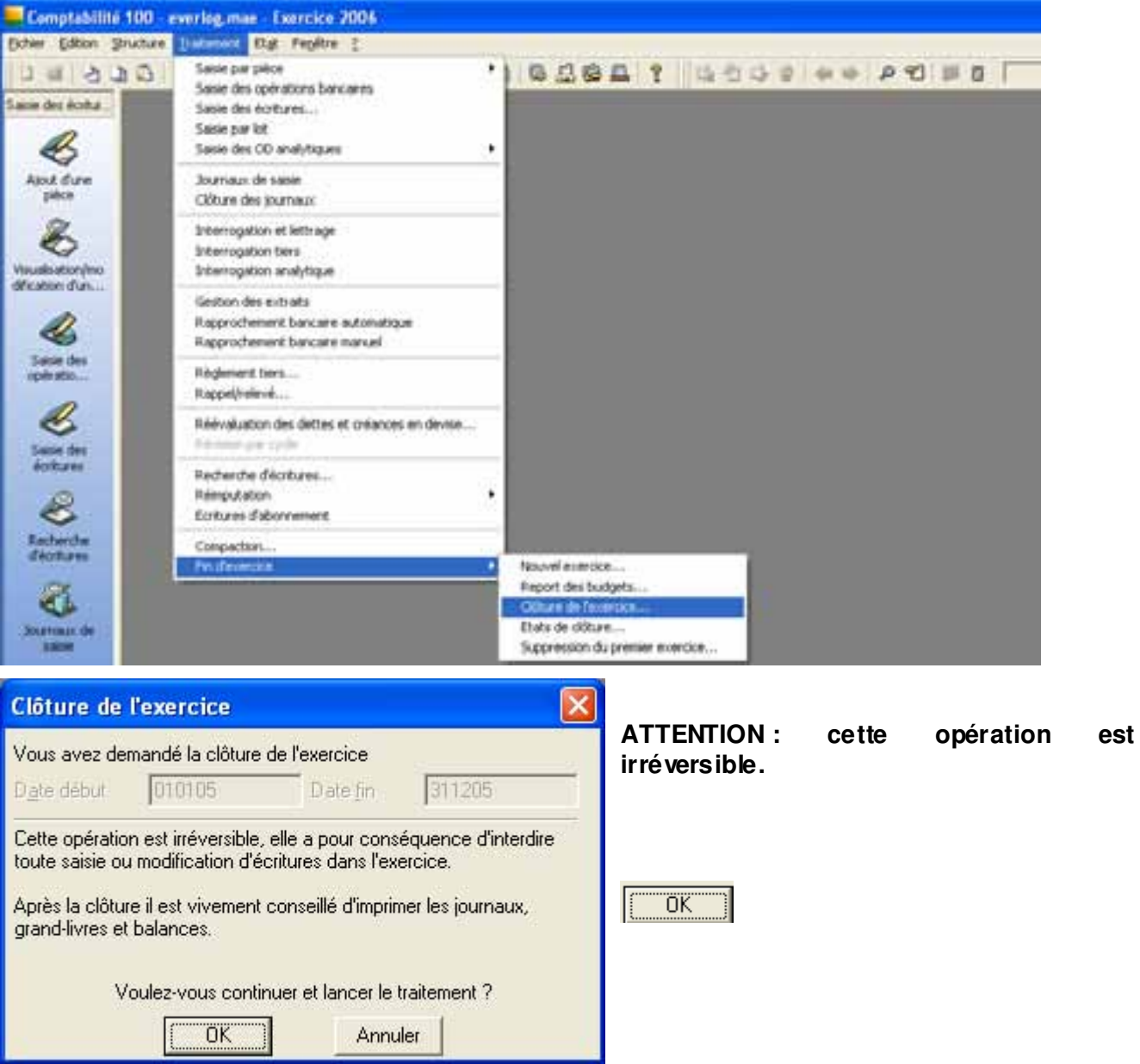

# **3.9 CREATION D'UN NOUVEL EXERCICE**

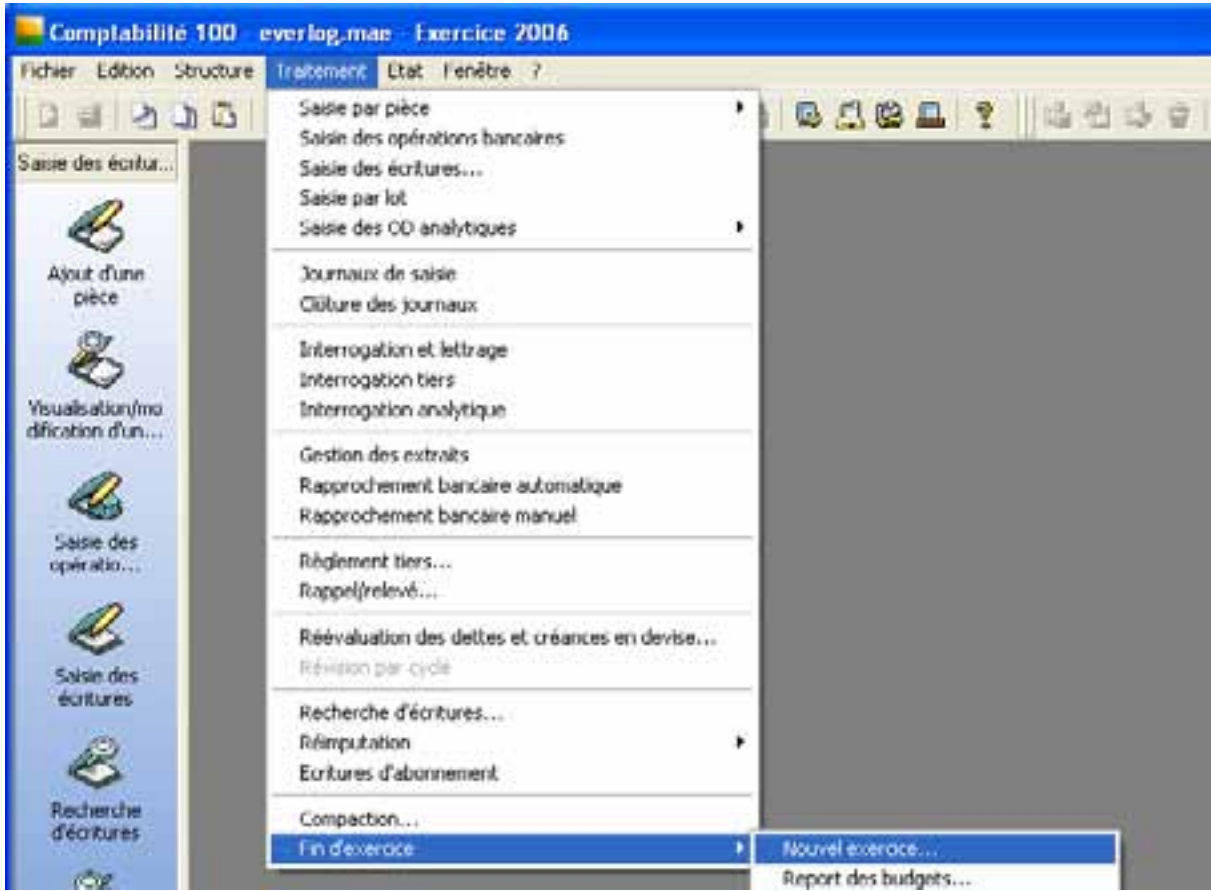

Avant la création, Menu Fenêtre et décocher le mode assistant

| Comptabilité 100 - everlog.mae - Exercice 2006     |                                                                                 |             |
|----------------------------------------------------|---------------------------------------------------------------------------------|-------------|
| Edition<br>Structure<br>Traitement Etat<br>Fichier | Fenêtre  <br>$\overline{?}$                                                     |             |
| $0 = 20022 - 04$                                   | Réorganiser<br>Actualiser<br>F5                                                 | c<br>Ž<br>昷 |
| Saisie des écritur                                 | Personnaliser l'interface<br>Personnaliser les écrans<br>Personnaliser la liste |             |
| Ajout d'une<br>pièce                               | Ajustement automatique des colonnes<br>Préférences                              |             |
|                                                    | $\vee$ Barre verticale                                                          |             |
| Visualisation/mo                                   | ↓ Mode assistant                                                                |             |
| dification d'un                                    | ✔ Mode personnalisé                                                             |             |

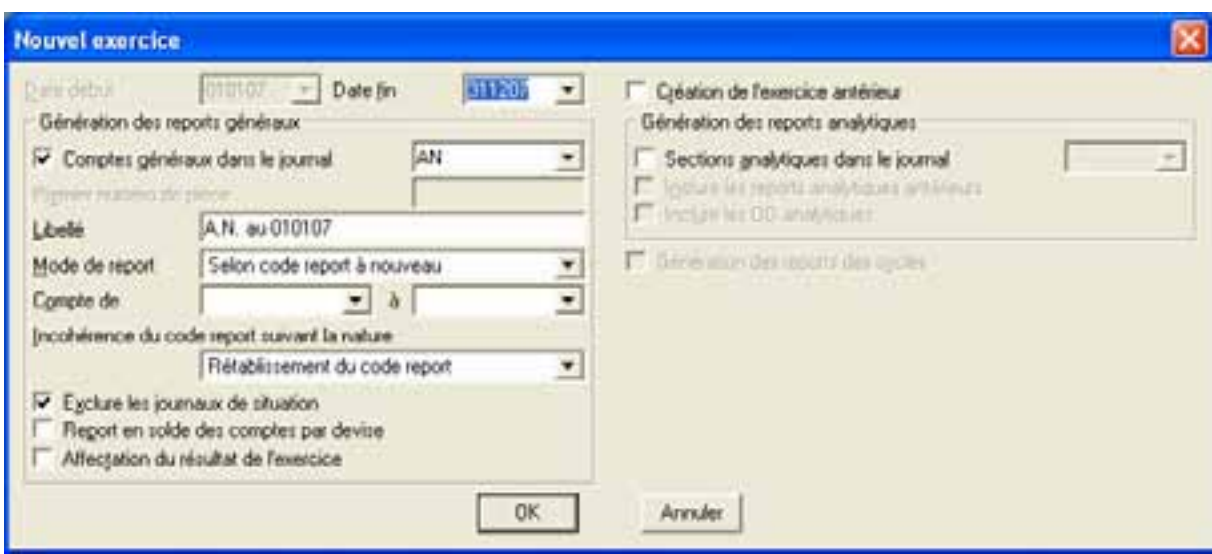

Vérifier les dates de début et de fin d'exercice

**OK** 

.

Les reports à nouveau provisoires seront générés. Ne pas oublier de bien paramétrer dans les comptes si le report est Aucun, Solde ou Détail (voir le chapitre plan comptable).

### **3.10 MISE A JOUR DES A-NOUVEAUX**

Les reports à nouveau pourront être générés plusieurs fois dans le nouvel exercice en recommençant l'opération du paragraphe précédent à partir de l'exercice comptable précédent.

#### **3.11 SELECTION D'UN EXERCICE COMPTABLE**

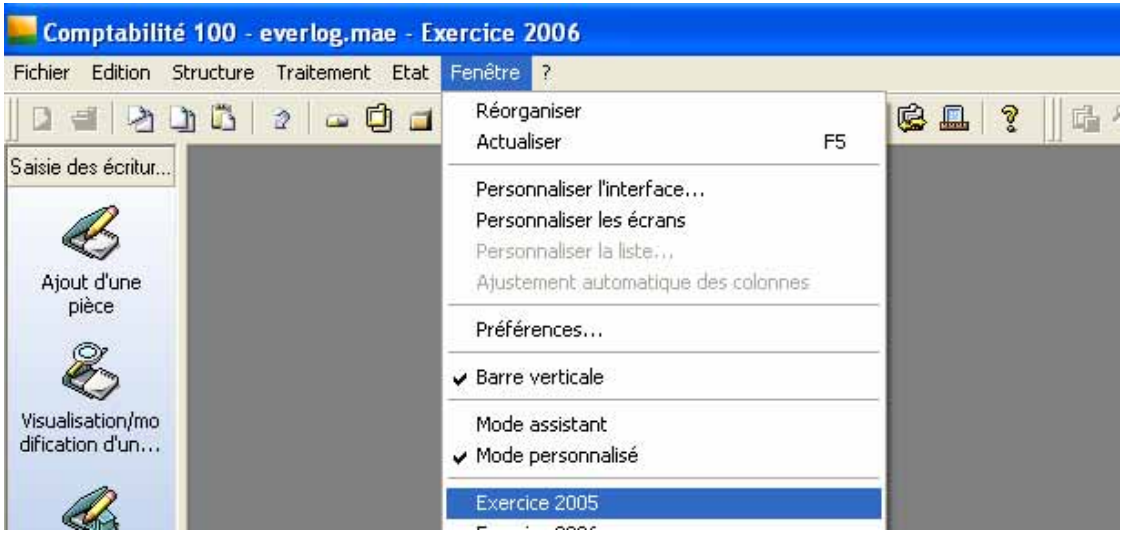

# **4. MENU ETAT**

#### **4.1 DECLARATION DE TAXES**

La déclaration de TVA permet d'éditer les bases taxables. Cette édition sera correcte si les taux de TVA sont créés et tous les comptes de charges et produits sont rattachés aux différents taux de TVA.

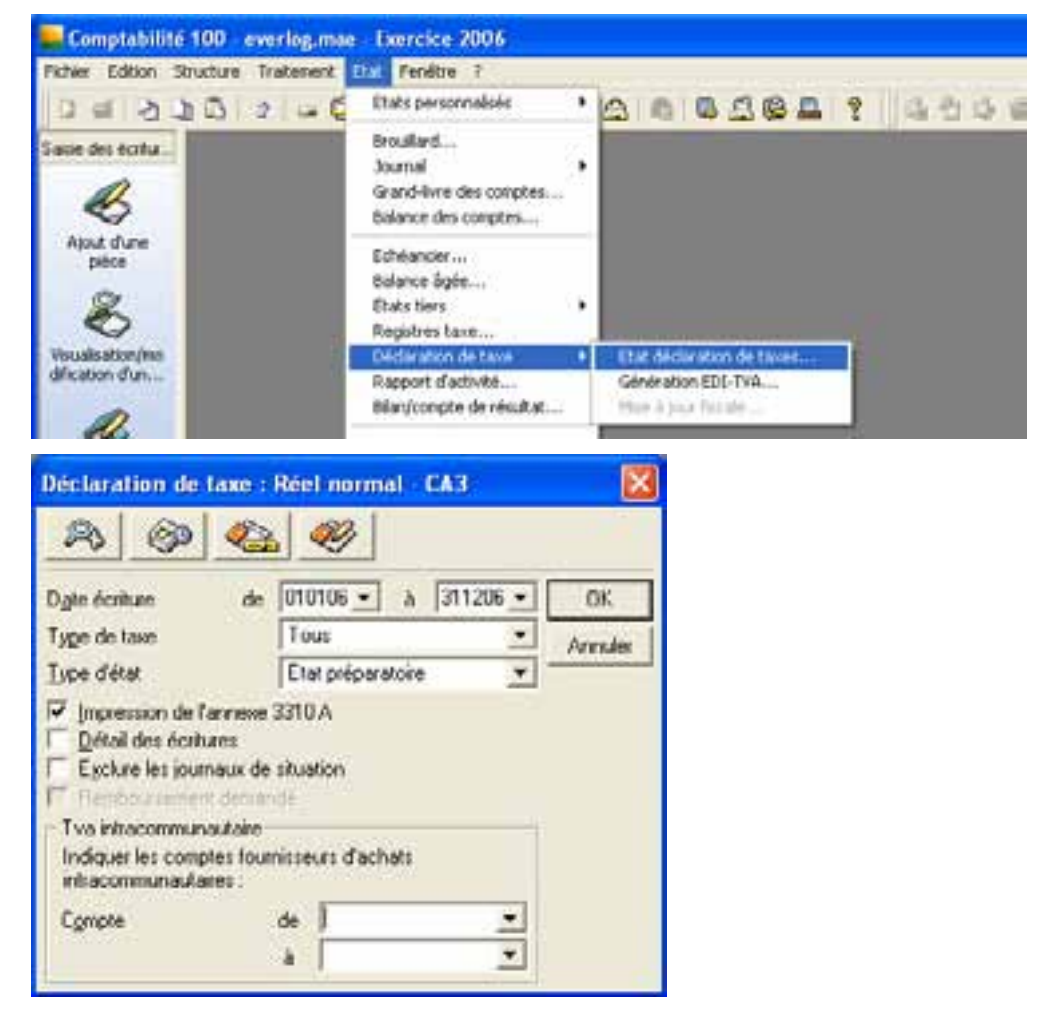

#### **4.1.1 PARAM ETRAGE DE L'EDITION :**

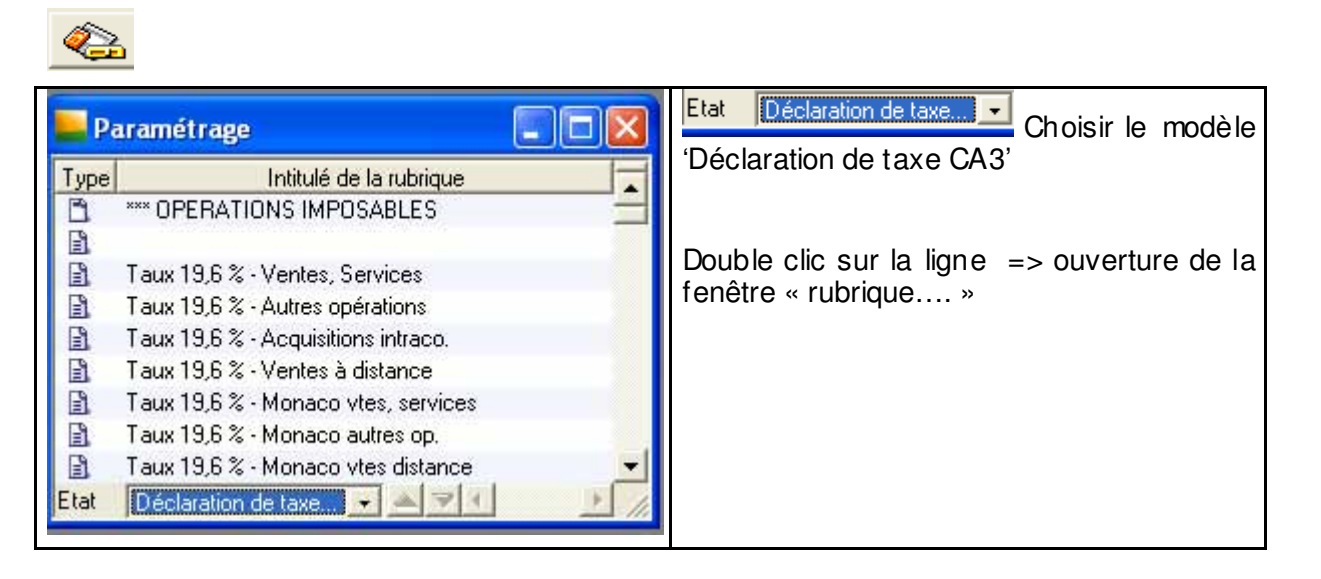

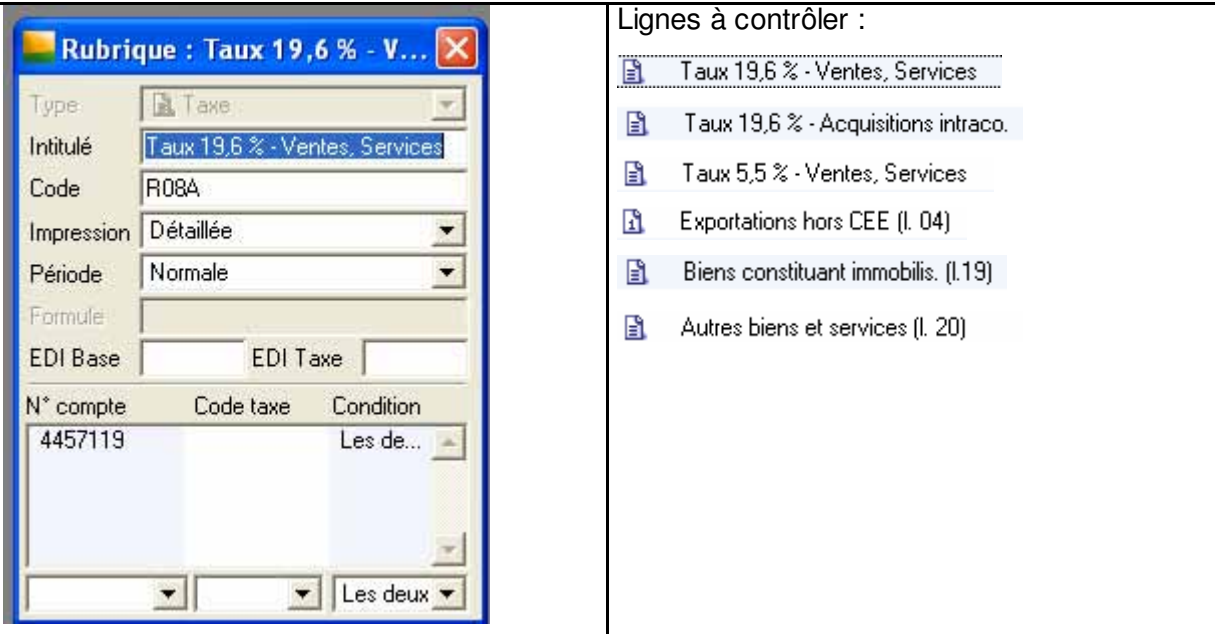

#### **4.1.2 PRESENTATION DE L'EDITION**

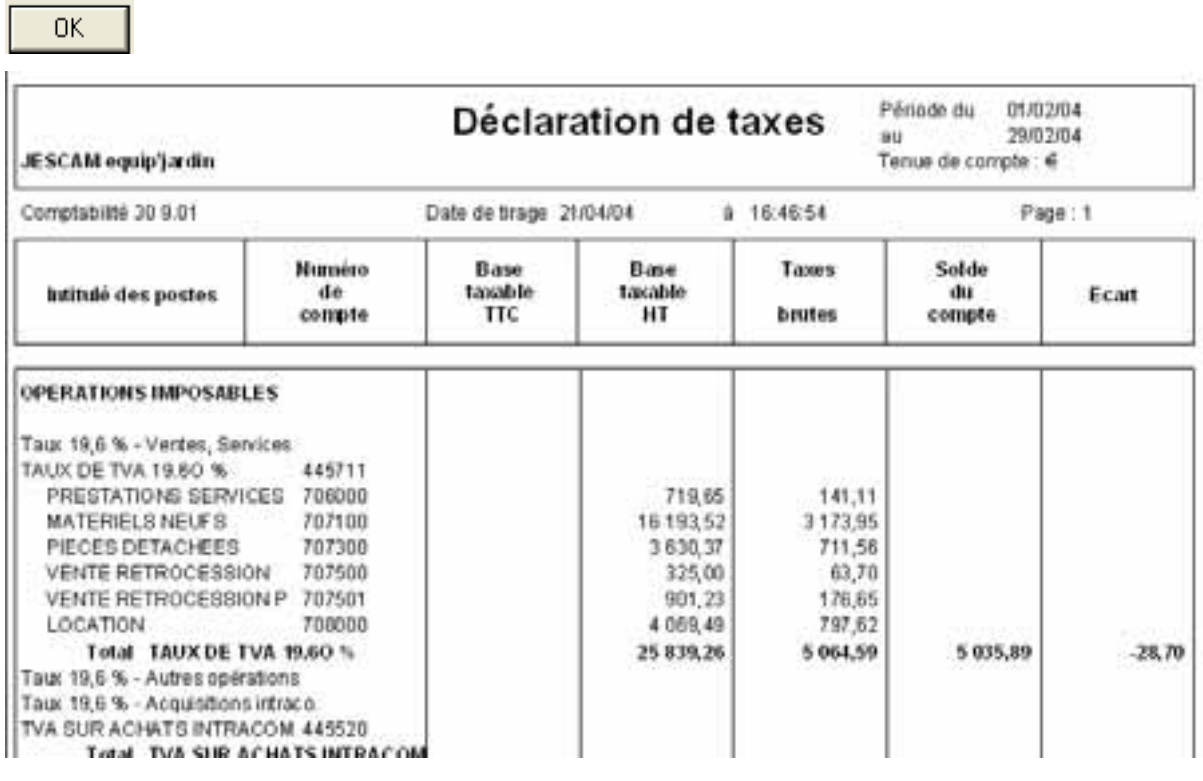

Base taxable HT Base de chacun des comptes rattachés au différents taux de TVA

Taxes brute Calcul du montant de la TVA par rapport à la base taxable HT

- Solde du compte Solde du compte de TVA dans la comptabilité sur la période sélectionnée
- Ecart Ecart entre le solde TVA et la taxe brute (ne devrait correspondre qu'aux seuls écarts d'arrondi)

Lors de l'édition de l'état préparatoire de TVA, répondre Non à la question « Voulez-vous mettre à jour les écritures de taxes ? »

# **4.2 CAS PARTICULIER DE L'EDITION DU GRAND LIVRE GENERAL**

# **4.2.1 SELECTION DE BASE**

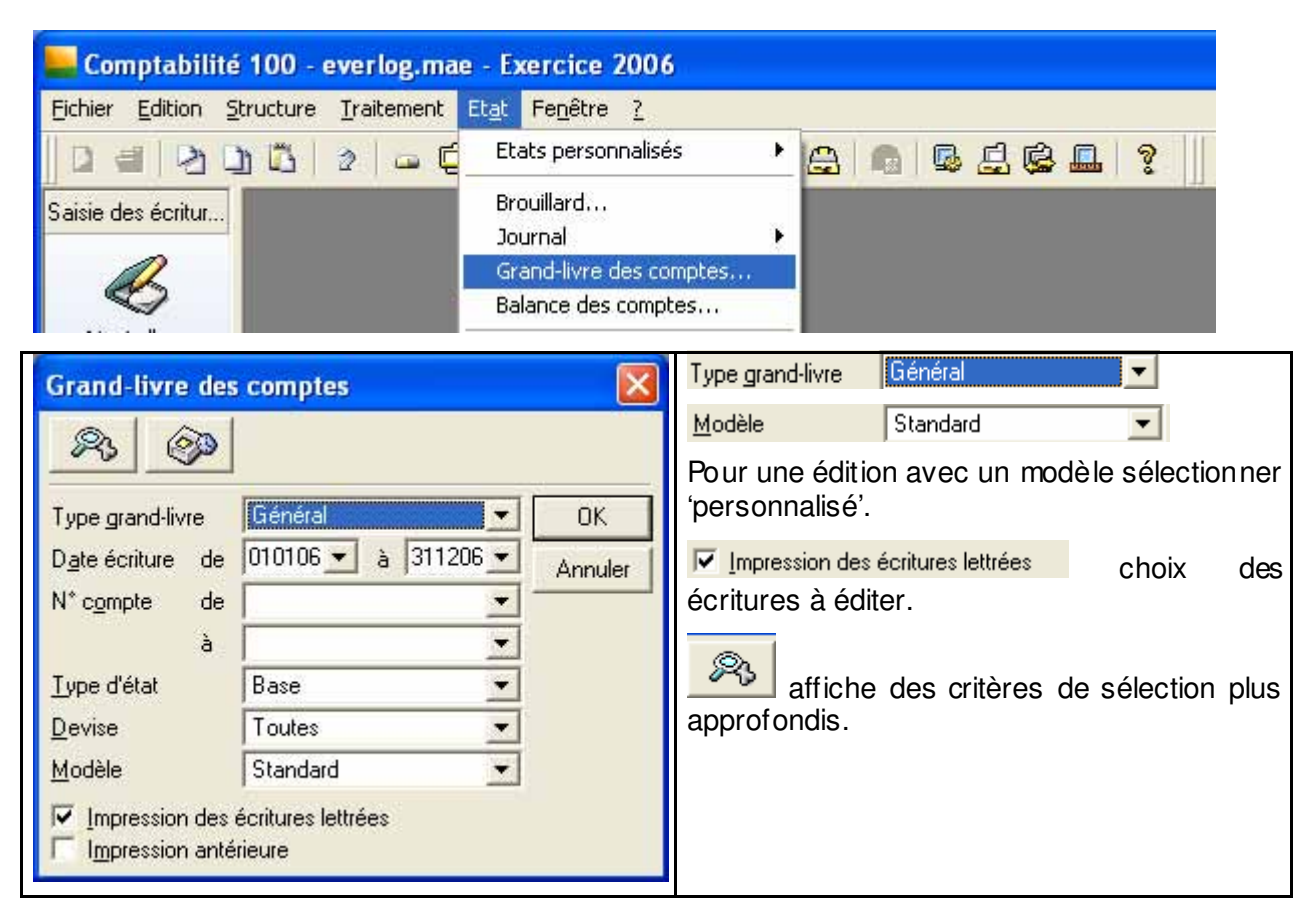

### **4.2.2 REGROUPEMENT DES ECRITURES**

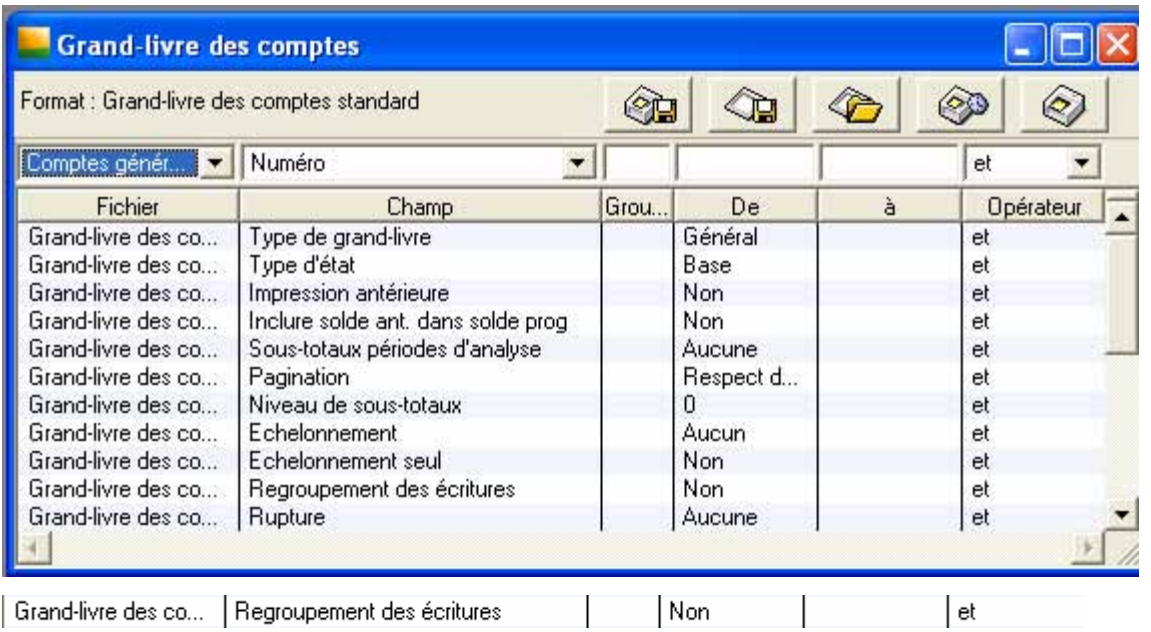

Modifier la ligne, le regroupent prendra en compte les comptes généraux qui auront cette option (voir chapitre 2.1.1).

# **4.3 CAS PARTICULIER DE LA BALANCE GENERALE**

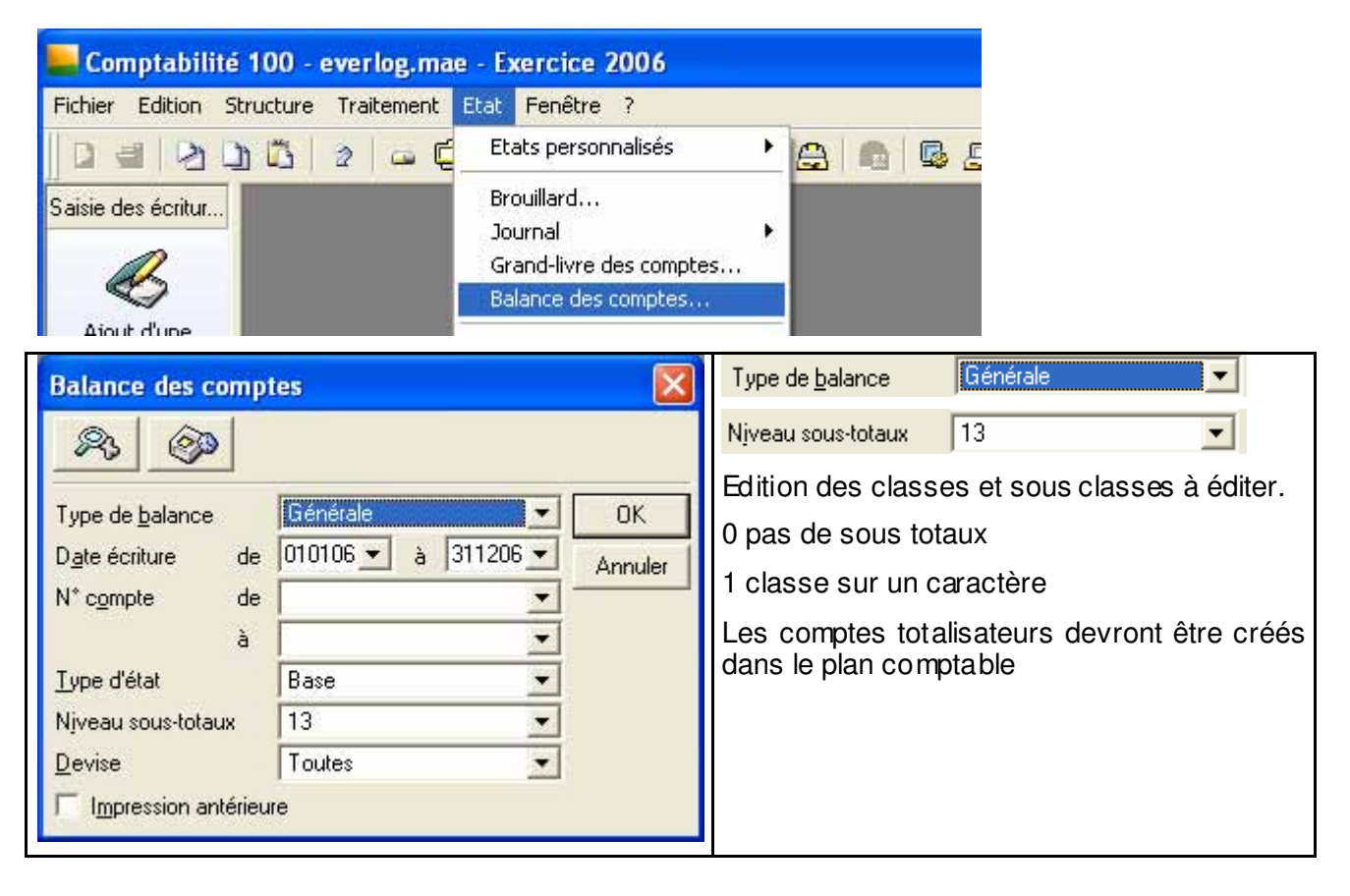

# **4.4 EDITION DU GRAND LIVRE ET DE LA BALANCE TIERS**

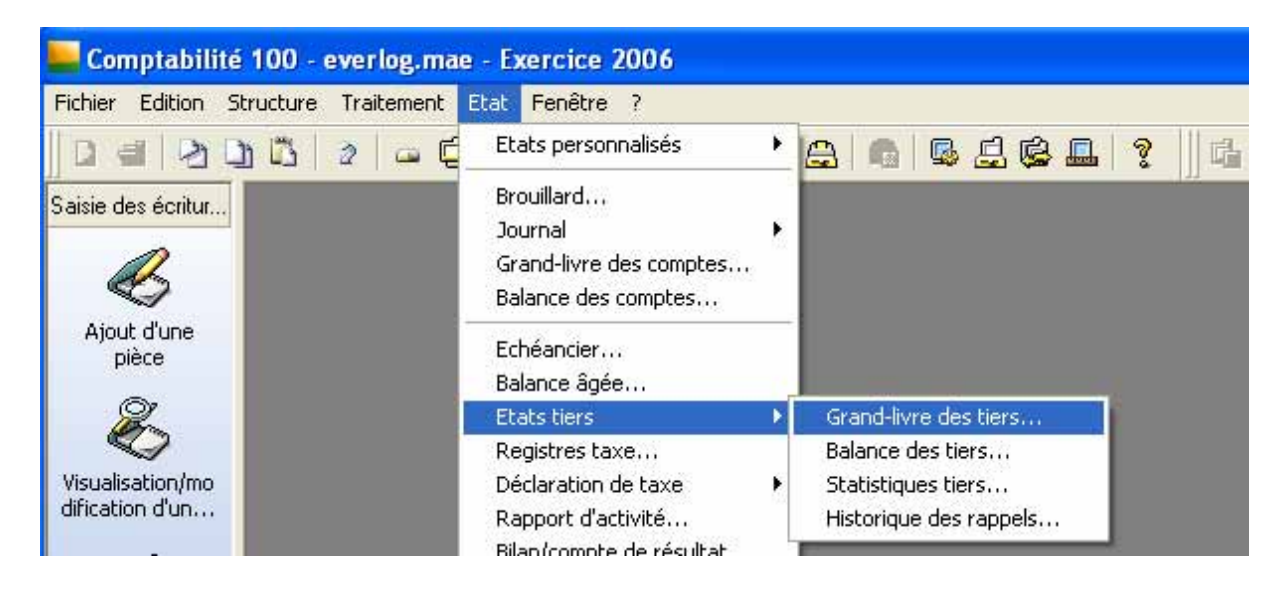

## **4.5 BALANCE AGEE**

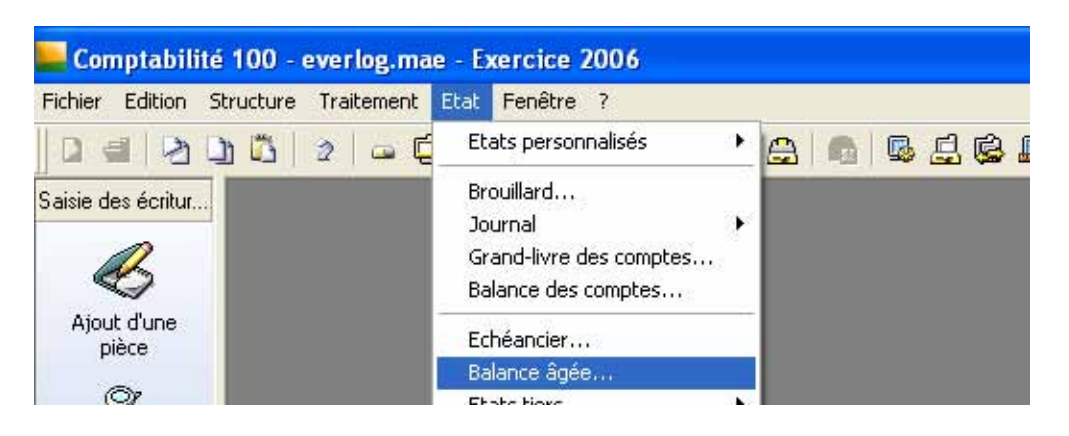

#### **4.5.1 PARAM ETRAGE DE BASE**

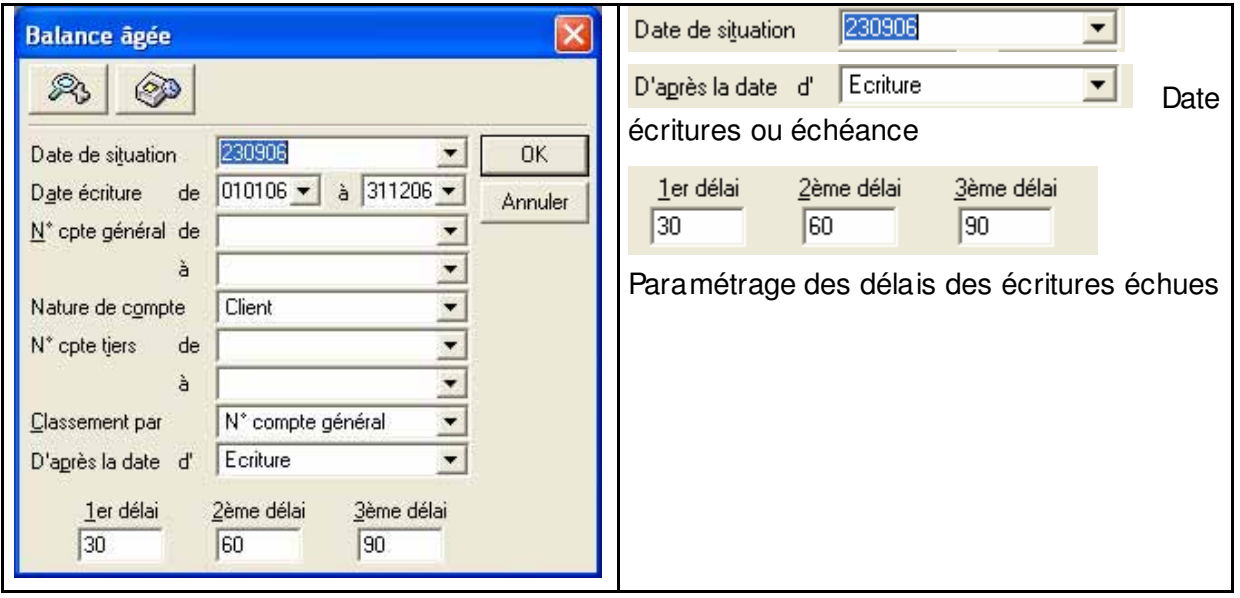

#### **4.5.2 PRISE EN COMPTE DES ECRITURES SANS DATE D'ECHEANCE**

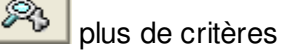

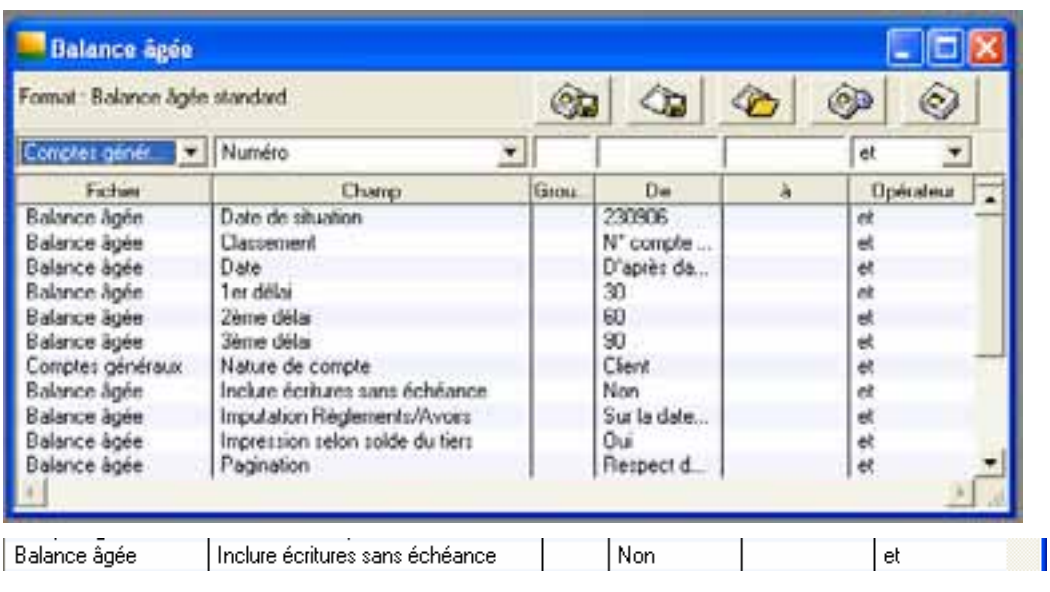

# **4.6 EDITION DU CONTROLE DE CAISSE**

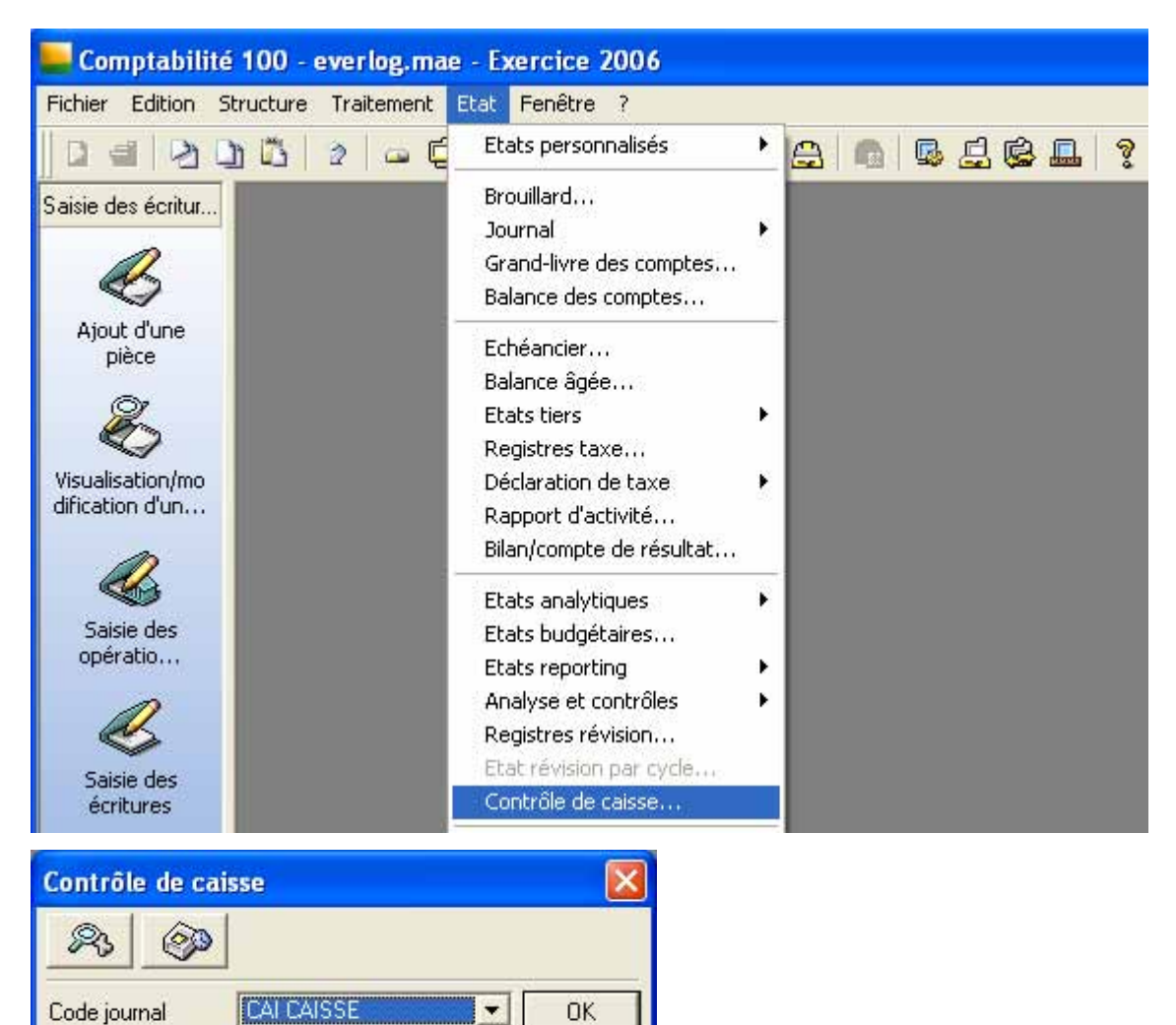

 $\blacktriangledown$ 

Annuler

Date écriture de 010106 v à 311206 v

# **5. SUPPRESSION ET ARCHIVAGE DU PREMIER EXERCICE**

Pour ouvrir un 6<sup>ème</sup> exercice, un archivage sera nécessaire. Le dossier archivé pourra être lu par le logiciel comptable afin de consulter ou éditer les données. Cet exercice doit être clôturé au préalable.

# **5.1 SUPPRESSION ET ARCHIVAGE**

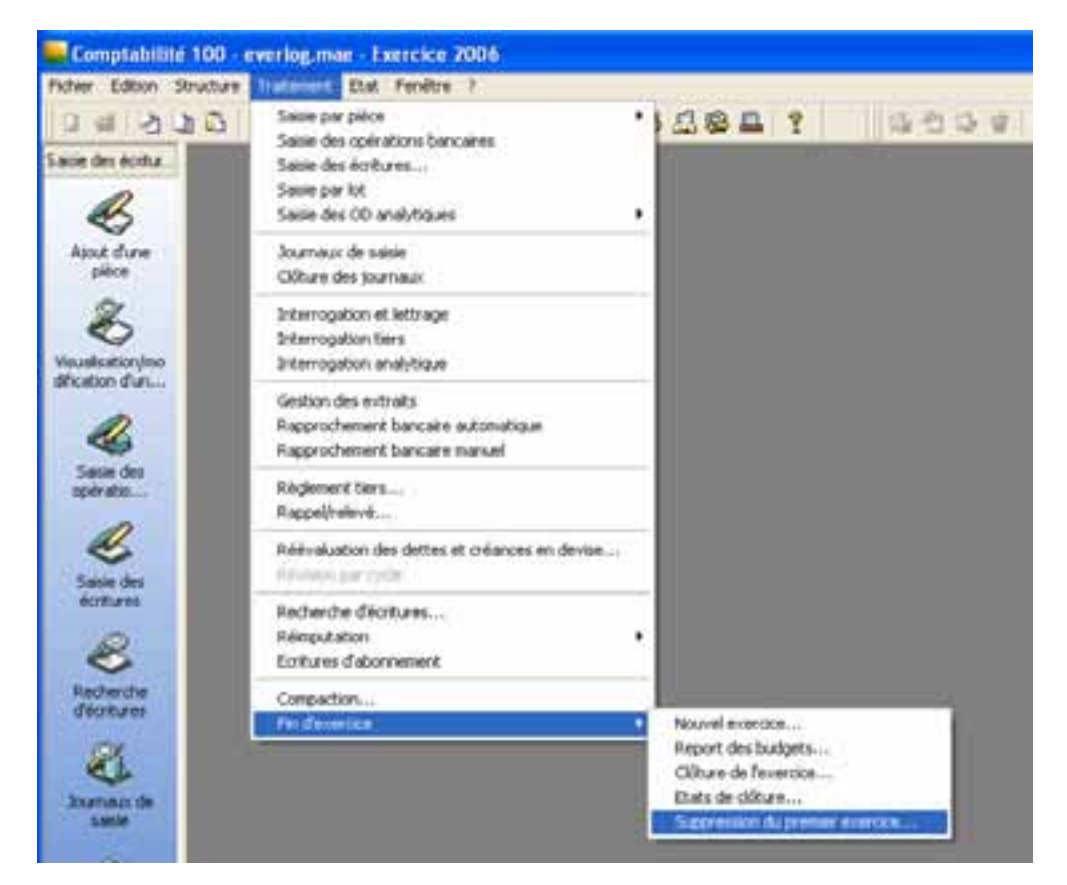

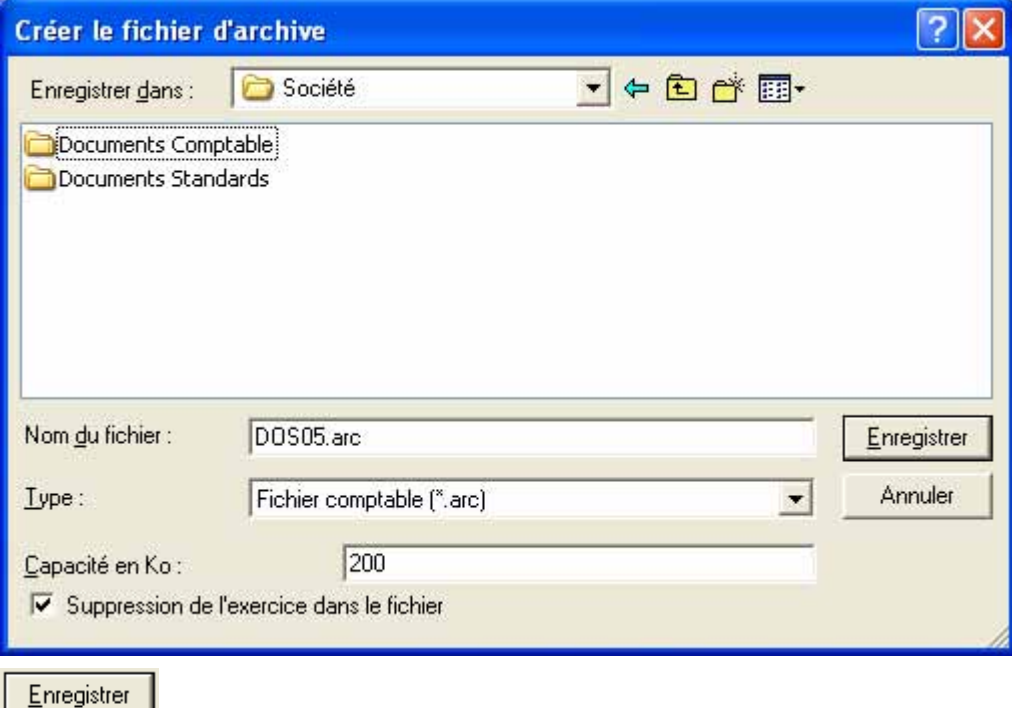

COMPTABILITE SAGE LIGNE 100 Page 41/43

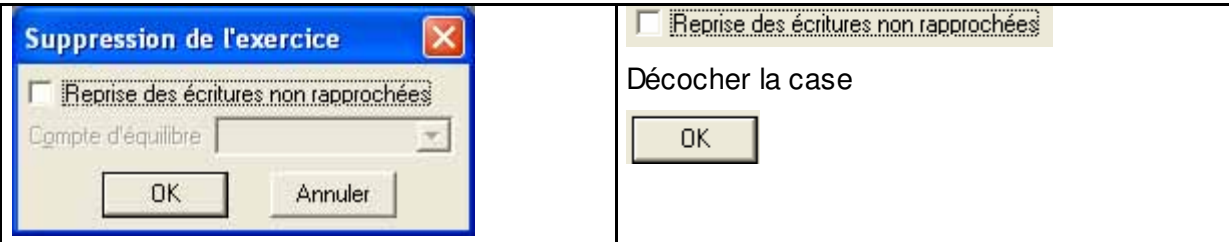

# **5.2 OUVERTURE D'UN DOSSIER ARCHIVE**

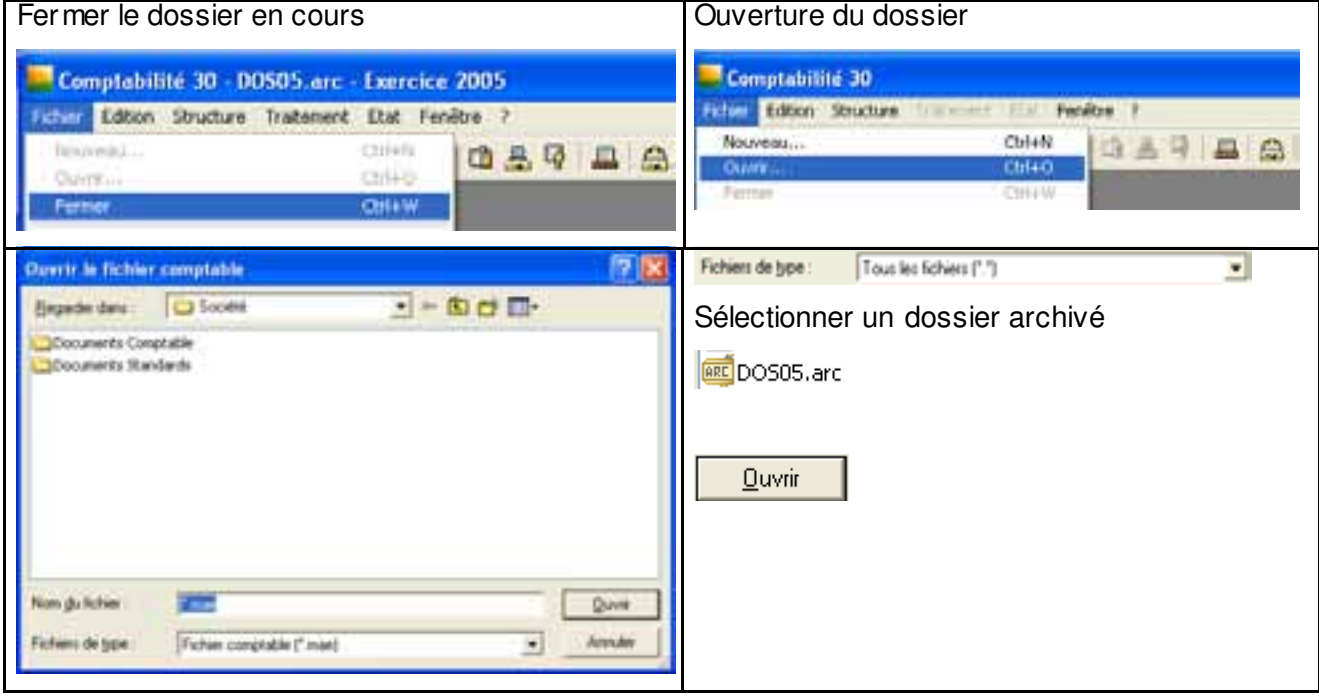